## Running a Degree Evaluation for students under the Integrative Core (I-Core) vs. the Distributive Core (D-Core)

From your advisee list, choose the View option under the Degree Evaluation column.

## Michelle M. Walker Advisee Listing Fall 2015 Sep 30, 2015 12:09 pm John Carroll University Graduates appear in red. Advisees are listed first alphabetically by Advisee Type, then by name. Advisee Listing Student Advisor Type Student Released Schedule Holds Test Transcript Transfer Name/Priority **Evaluation Evaluation** for Information Scores Registration Registration Bulsara, Farrokh B00275107 Freshmen/Sophomore View YES View View View View View View Advisor May, Brian H. B00275106 Freshmen/Sophomore View View View View View View YES View Advisor Email your advisees 👩

## I-CORE:

When you choose an I-Core student, the program listed will be UNDECLARED and their INTENDED majors/minors/concentrations will be listed below it.

For these students, you will choose **Generate New Evaluation**. This will run an evaluation based on all of their intended majors/minors/concentrations currently coded in Banner.

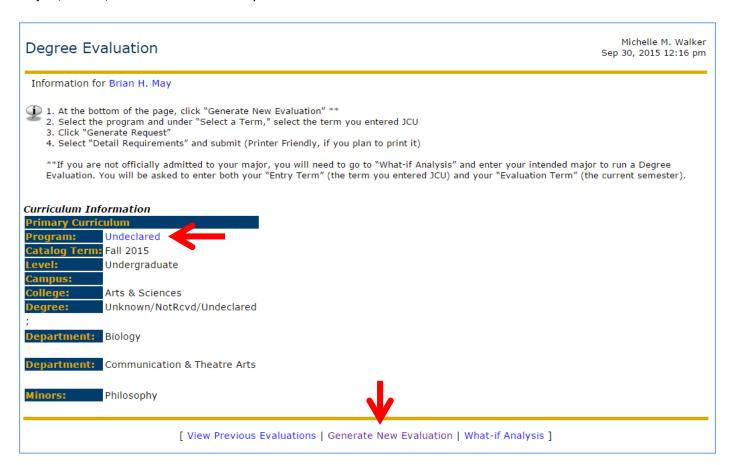

Click on the radio button next to the program, select the student's JCU catalog (entry) term and click Generate Request.

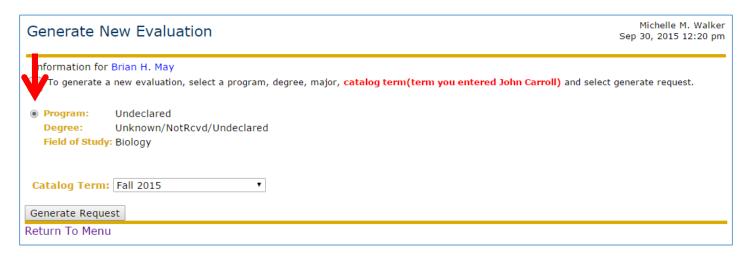

Next, select Detail Requirements and click Submit.

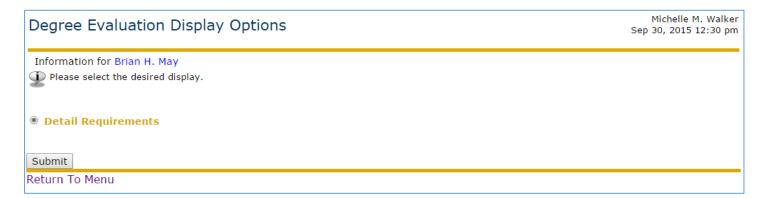

The degree evaluation will show that 120 credits are required. It will pull the requirements for all of the intended majors/minors/concentrations currently coded in Banner.

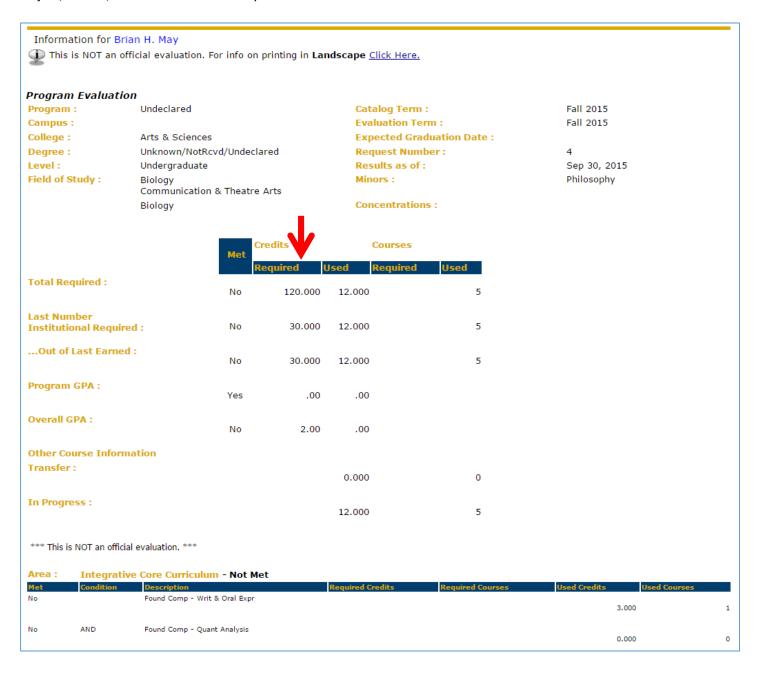

If for any reason you need to run a 'What-If' analysis for I-Core students, you will choose one of the following programs to evaluate the student under: Bachelor of Arts, Bachelor of Arts in Classics, Bachelor of Science-Bus Admin, Bachelor of Science, or Bachelor of Science-Economics.

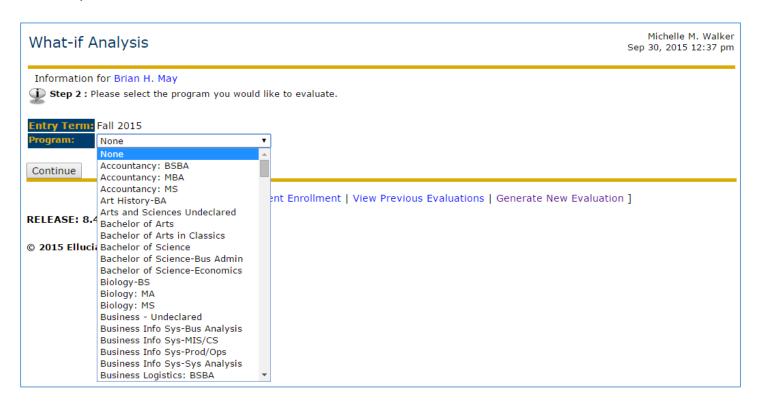

After you choose their degree program, you will select the major(s) you to evaluate the student under.

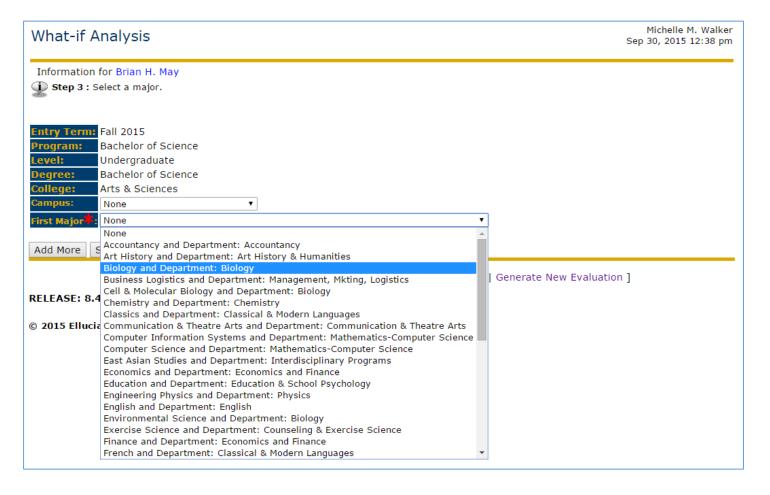

You can also choose the *Add More* option to add attached major concentrations, minors, and second majors to evaluate. (It will be necessary to click on the *Add More* button multiple times to add minors and second majors). Click *Submit.* \*Note: Concentrations are what were formerly known as 'tracks' and the options that appear in the dropdown menu are the concentrations that are attached to the major that was selected. Also note that you may select a secondary major that does not have the same degree program.

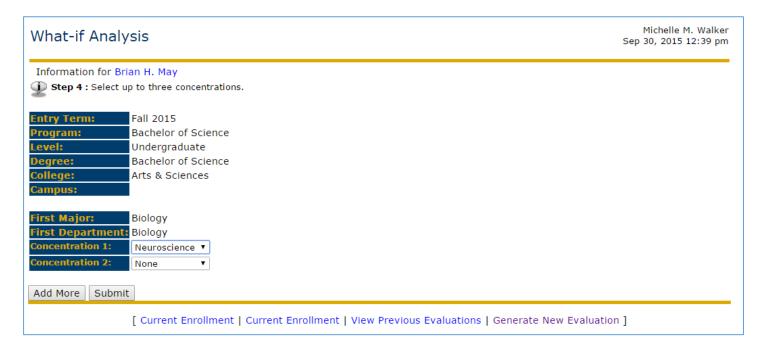

Choose the evaluation (current) term and click *Generate Request* to get the degree evaluation results.

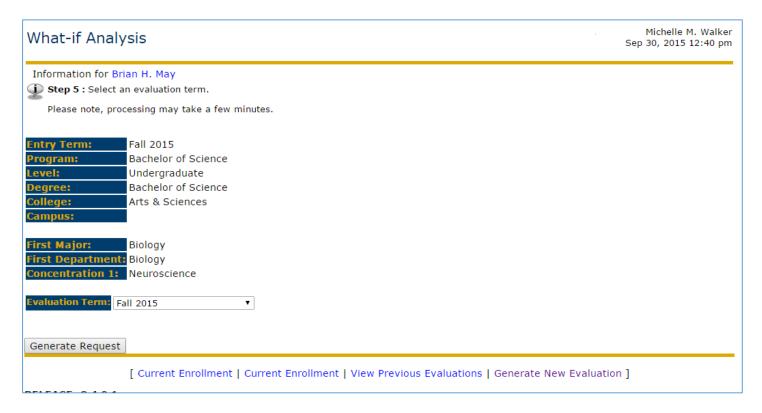

## **D-CORE:**

When you choose a D-Core student the program listed will be one of the following:

Undeclared A&S Intended BSOB, Undeclared A&S Intended Educ., Undeclared A&S Intended Scienc, Undeclared A&S Liberal Arts, or Undeclared A&S Undecided

For these students, you will run a **What-If Analysis** and select a program of study (i.e. Biology) to view the requirements for their intended major.

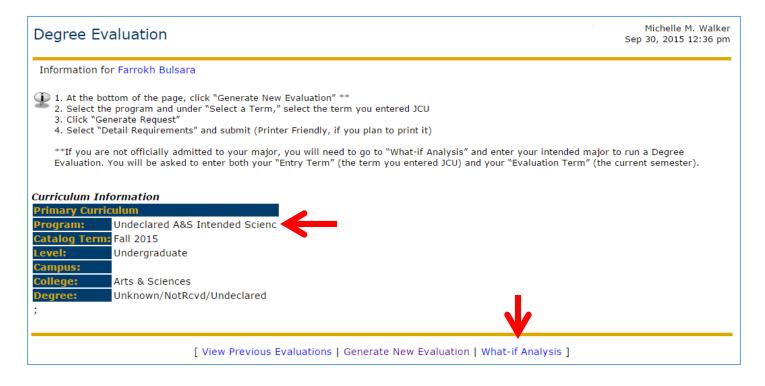